Gps 安装使用说明

### 1、如何下载手机 APP

### 打开网页 www.18qps.net

进入页面打开客户端

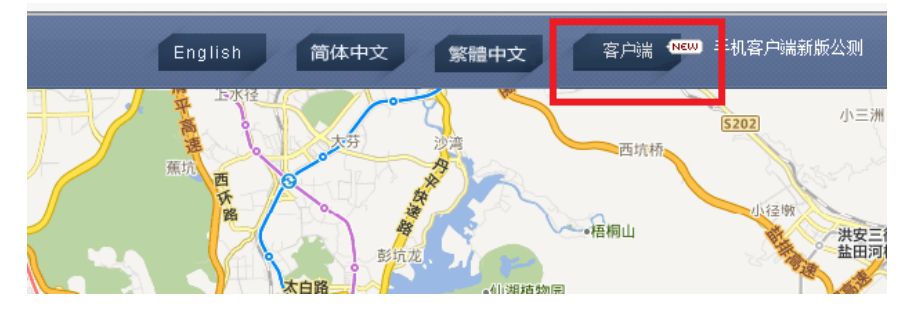

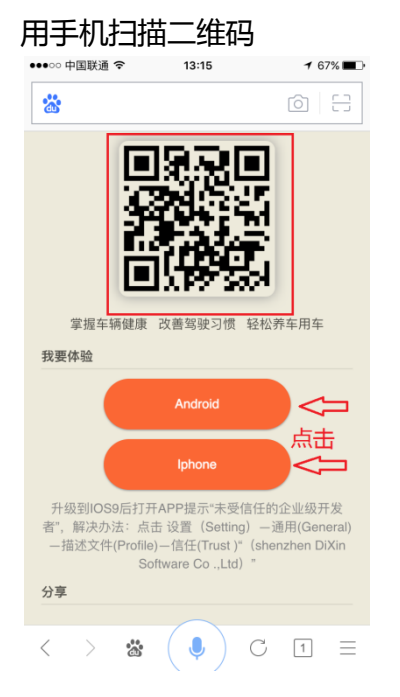

## 关于苹果手机下载 APP 出现的"未受信任的企业级开发者"问题解决步奏

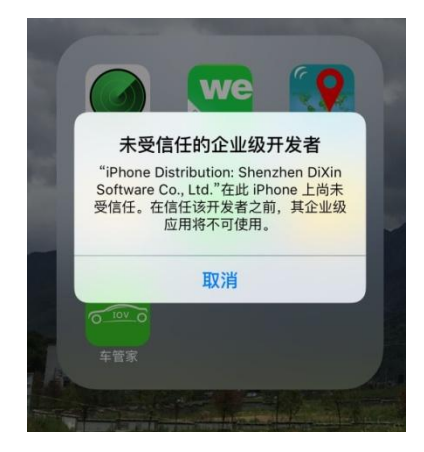

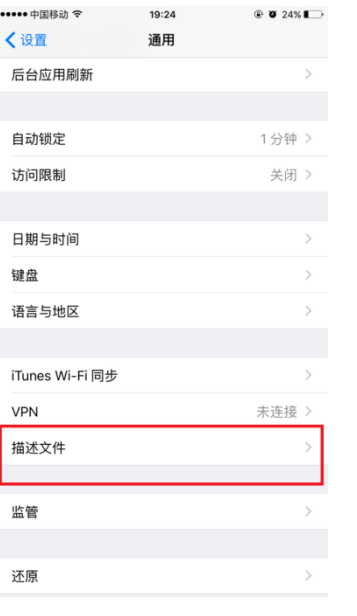

# 进入设置,点击通用,再点击描述文件

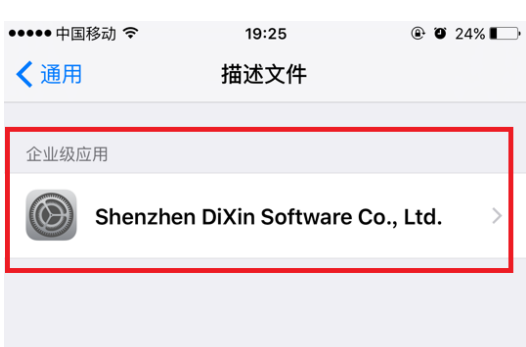

再点击描述文件 shenzhen dixin

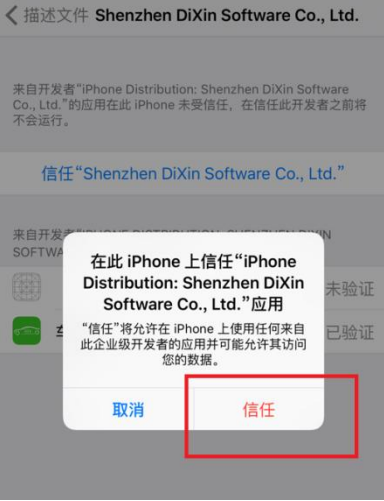

# 进入点击信任按钮

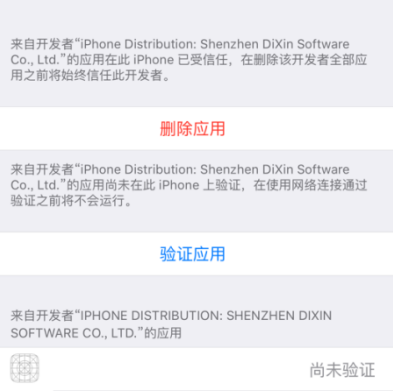

已验证

**de 车管家** 

く描述文件 Shenzhen DiXin Software Co., Ltd.

# 手机系统已经能正常安装 APP 软件

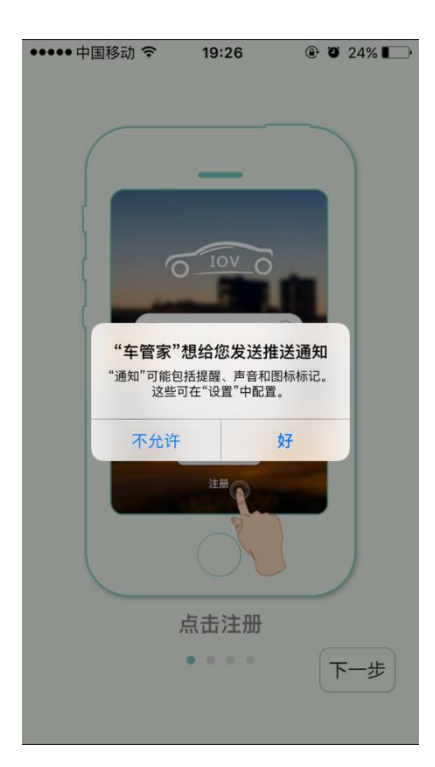

推送通知请点击"好"

如上图操作流程,手机 APP 就安装好了

## 2、流量卡号在平台登记

监控机 □ 显示下级 图形: 经销商 **床存-14 谁华-144** 。<br>设备信息 × 1话: 短号: 146571  $\mathbf G$ 设备号(IMEI): 027028709319 페루 · XY03D 出口时间: 2015/11/04 瓷  $\bullet$ 速度: 0.8 平台到期: 2016/11/28 设备号(IMEI) / 设备名: → 1↓ 时区 定位时间: 2015-12-28T17:03:51.13 ● 位置: 113.996231666667.22.66167 安装时间 用户到期 操作 名称: 7028709319 安装时间: 2015/11/28 | 销售 | 修改 | 更多 | 28709319 2015/11/28 2016/11/28 **D**  $E_0$  0 设备电话(SIM卡号) 用户到期: 2016/11/28 28711893 2015/11/22  $2016/11/22$ 车牌号 超速(Km/h)·  $\overline{0}$ || 更多1 未启用 |<br>| 消售 | 修 28780138 联系人 2017/01/18 离线预警: □ 开启 28780161 联系由话 版本号: 60M-Q3\_V2\_0\_000\_150 未自用 2017/01/18 销售 | 修改 | 更多1 ◉<del>◊○ध॒</u>○◢•○₩⋼○<sub>₩</sub></del> 未启用 销售 | 修改 | 更多 ¶ 28729143 2017/03/04 更换图标: ៛៵៰៶±៲៶៙៹៝ 28729168 未启用 2017/03/04 销售 | 修改 | 更多▼  $\hat{\zeta}$ 未启用 销售 | 修改 | 更多1 28729176 备注信息 2017/03/04 未启用 **销售 | 修改 | 更多)** 28729200 2017/03/04 保存取消 28729218 未启用 2017/03/04 销售 | 修改 | 更多▼ 未启用 2017/03/04 销售 | 修改 | 更多▼ 28729267

打开平台,找到所安装设备,点击销售或者修改都可以,然后填写流量卡号(11位数或者13位数)

代理商每安装一台设备要将设备上的流量卡好登记到设备电话里面,方便进行售后及查询

#### 3、微信公众号查询话费及下发指令

余额查询: 首先,关注"中移物联网卡"公众号

其次,点击查询,输入 SIM 卡号 (106 开头的 13 位数),再点击查询

下发指令:进入公众号,点击更多,短信功能

输入 SIM 卡号,填写短信内容(内容为产品说明书里面的指令代码),确认下发(接长电,流量卡安 装正确,有信号即可接收到短信回复)